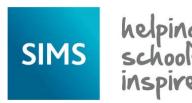

# **Attendance**

# **Accessing the Register and Entering Marks**

### Accessing the Register via the Focus Menu

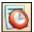

Select Focus | Attendance | Take Register or click the Take Register button to display the Select Class browser.

### **Registration Tutor/Teachers**

Ensure that the required **Date** is displayed then double-click the required session on the timeline to display the associated register.

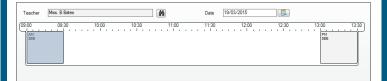

Clicking the **Browse** button again returns you to the **Select Class** browser.

### Staff Covering for Registration Tutor/Teachers

If you are covering for a registration tutor/teacher or you are, for example, an administrator who wishes to view registration groups:

- Ensure that the required **Date** is displayed then click the **Search** button adjacent to the **Teacher** field to display the **Browse for Lesson** dialog.
- Enter all or part of the required name and/or select the period you are covering then click the **Search** button.
- 3. Double-click the required session or highlight it then click the **OK** button to display the associated register.

### **Accessing the Register via the Home Page**

If you are a registration tutor/teacher and the system recognised you as such when you logged into SIMS, your timetable for today is displayed in

the **My Timeline** panel on the SIMS **Home Page**.

Double-click the required session or right-click the session then select **Take Register** from the pop-up menu to display the **Take Register** page, where registers for the selected day are displayed.

The right-click option also enables you to select the **Student List**,

Marksheets, Class Photographs and Class List Report.

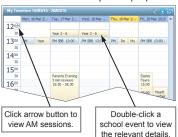

### **Adding Additional Identification Columns**

Additional identification columns can be added and removed from the register, if required. These additional columns apply to the <u>current</u> register only.

Right-click any identification column header, e.g. **Name** or **Reg** then select (or deselect) the required column from the pop-up menu. The register expands (or contracts) automatically.

Only the additional identification columns shown in **Tools** | **Setups** | **Attendance Setup** | **Module Setup** are available for selection.

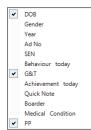

### **Entering Session Registration Marks**

### **Entering a Mark Using the Keyboard**

Click the required cell then enter a mark using the keyboard. As each mark is entered, the highlight moves down automatically ready for you to enter a mark for the next pupil/student.

### Selecting a Mark from a List of Available Codes

Either right-click the cell in which you wish to enter a mark then select **Display Codes** from the pop-up menu or click the **Codes** button to display the **Codes** dialog.

Double-click the required code, which is then displayed in the current cell. The dialog can be closed at any time by clicking the **Close** button.

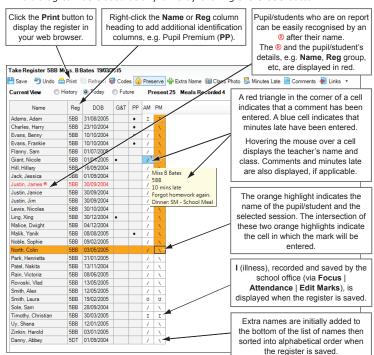

**TIP:** To enter mark(s) using the keyboard while the **Codes** dialog is open, click the register where the next mark is to be entered (this returns the focus to the register) then enter the required mark via the keyboard.

### **Entering the Same Code for All Pupil/Students**

- Click the column heading for the current period. The cells within the column are highlighted.
- 2. Using the keyboard, press / or  $\$  to flood fill the entire column.
- Individual marks can be edited by clicking the applicable cell then entering the required mark using the keyboard or Codes dialog.

### **Entering the Same Code for a Block of Pupil/Students**

- To select pupil/students who are listed sequentially, click the first cell in which you want to enter the mark. Hold down the **Shift** key then click the last cell in which you wish to enter the same mark. The selected cells are highlighted.
- 2. Enter the required mark using the keyboard or Codes dialog.

### **Editing or Deleting a Mark before Saving**

Ensure that the cell displaying the mark you wish to change is highlighted, then enter the correct code using the keyboard or **Codes** dialog.

Alternatively, press the **Delete** key to display a dash (-), representing a missing mark. Pupil/students with missing marks are marked as unexplained absence ( $\mathbf{N}$ ) when the register is saved unless you choose not to proceed. You are then returned to the register, where missing marks can be entered before the register is saved.

### Editing or Deleting a Mark after Saving

Ensure that the **Preserve/Overwrite** toggle button displays **Overwrite**.

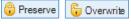

Overwrite Preserve/Overwrite toggle button

### **Adding Extra Names to the Current Register**

- Click the Extra Name button to display the Add Extra Names dialog then Search for the required pupil/student.
- Highlight the required name then click the OK button. Alternatively, double-click the name to return to the Take Register page.
- Confirm that you wish to add the pupil/student to the registration group/class for this session only.

The extra name is added to the bottom of the list and is marked as present. When the register is saved, the list of names is sorted into alphabetical order.

4. Additional names can be added by repeating this process, if required.

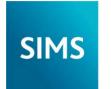

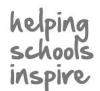

# **Attendance**

# **Using the Register's Additional Features**

# **Recording Behaviour Incidents and Achievements**

### Creating a Basic Record (quick method)

Creating a record using the following method takes very little time, enabling the registration tutor/teacher time to concentrate on the current situation. The newly created record is not visible from the register but can be viewed and edited later via **Focus | Behaviour Management**.

- Select the names of the pupil/students involved in the event. Multiple pupil/students can be selected by holding down the **Ctrl** key then clicking the individual names. Selected names are highlighted in orange. NOTE: Pupil/students cannot be selected by clicking the body of the register where the marks are entered.
- Right-click the highlighted name(s) then select either Add Behaviour |
   <behaviour type> | <behaviour status> or Add Achievement |
   <achievement type> from the pop-up menu.

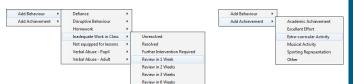

A message is then displayed, confirming that a record of the applicable type has been created for the selected pupil/student(s).

3. Click the **OK** button to return to the register.

### Creating an In-Depth Record

This method of creating a behaviour incident or achievement displays the relevant dialog, enabling you to add and edit the event details.

- 1. Select the names of the pupil/students involved in the event.
- Click the Links button down arrow then select Behaviour (or Achievement) from the drop-down list to display the Behaviour Incident (or Achievement) Details dialog.

NOTE: Clicking the body of the **Links** button displays the **Pupil History** page, from where an individual's details can be viewed.

- 3. Select the event **Type** from the drop-down list (mandatory).
- Add additional details, if required, then click the Save button.

To view/edit the record, select Focus | Behaviour Management | Maintain Behaviour Incidents (or Achievements).

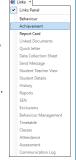

# **Viewing Pupil/Student Photographs**

### Viewing and Printing the Class Photograph

The class photograph is a composite display of individual photographs stored in the SIMS database.

- Click the Class Photo button to display the Class Photo dialog.
- 2. If information about the SIMS Schools Photography Licensed Partners is required, click the Click for photographers link at the bottom left-hand side of the dialog to display the Capita SIMS web page, which

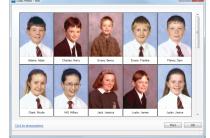

provides information about accredited school photographers.

3. A hard copy of the class photo can be produced by clicking the **Print** button. Ensure that your printer settings are correct before continuing.

### Viewing an Individual's Photograph

On the register, highlight the pupil/student's name then select **Photo** from the **Links** drop-down list or **Links** panel, if shown.

To close the **Student Photo** dialog, click the **OK** button.

## **Recording Minutes Late and Comments**

### **Recording Minutes Late**

A registration tutor/teacher can record the number of minutes that a pupil/student arrived late for registration. Where minutes late have been recorded, the background colour of the cell is cyan.

- Locate the required pupil/student then click the associated cell for the current session.
- Enter a late code, i.e. L (before registers closed) or U (after registers closed) then click the Save button to activate the Minutes Late button.
- 3. Click the **Minutes Late** button to display the **Minutes Late** dialog then enter the number of minutes that the pupil/student arrived late.
- 4. Click the **OK** button to return to the register.
- To run the Minutes Late report, select Reports | Attendance |
   Selected Pupil Reports | Minutes Late Report then select the required report criteria.

NOTES: If the **Group Type** is changed, the **Search** button must be clicked to refresh the display.

Click the **Print** button, select the report options then click **OK**. The report is displayed in your web browser, from where it can be printed.

### **Recording a Brief Comment**

Where comments have been added, a red triangle is displayed in the top right-hand corner of the cell.

- Locate the required pupil/student then click the associated cell for the current session.
- Click the Comments button to display the Comments dialog then enter a brief comment, e.g. John forgot his homework again.
- 3. Click the  $\mathbf{OK}$  button to return to the register.
- To run the Comments report, select Reports | Attendance | Selected Pupil Reports | Comments Report then select the required report criteria.

NOTES: If the **Group Type** is changed, the **Search** button must be clicked to refresh the display.

Click the **Print** button, select the report options then click **OK**. The report is displayed in your web browser, from where it can be printed.

### **Editing Historical and Future Marks**

### **History View**

Historical marks for up to ten instances of the selected session can be viewed and edited. A pupil/student's pattern of attendance can be reviewed and any errors on past registers can be corrected.

Select the **History** radio button. The current session is displayed in the right-hand column, where marks can be edited, if required.

To return to the register for the selected date and period, select the **Today** radio button.

### **Future View**

The future view enables you to view and edit future marks for up to ten instances of the selected session. For example, if a family holiday has been approved or a doctor or dental appointment is known, marks can be entered so that interested staff have visibility of forthcoming events.

Select the **Future** radio button. The current session is displayed in the left-hand column and can continue to be marked in this view.

# **CAPITA**

Capita SIMS, Franklin Court, Priory Business Park, Cardington, Bedfordshire MK44 3JZ
Tel: 01234 838080 Fax: 01234 832036 Email: info@capita-sims.co.uk Web: www.capita-sims.co.uk

© Capita Business Services Ltd 2015. All rights reserved. No part of this publication may be reproduced, photocopied, stored on a retrieval system, translated or transmitted without the express written consent of the publisher.

Release Date: 23/03/2015

Version 7.162 - 1.0